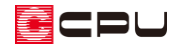

1/100 平面図で壁を塗りつぶしの表現で出力する方法

文書管理番号:1145-02

## Q .質 問

1/100 平面図で、壁を塗りつぶした表現にしたい。

## A .回 答

1/100 平面図で壁を塗りつぶした表現にするには、プラン図の「1/100 図面設定」で「塗り壁表現」の 設定を行います。

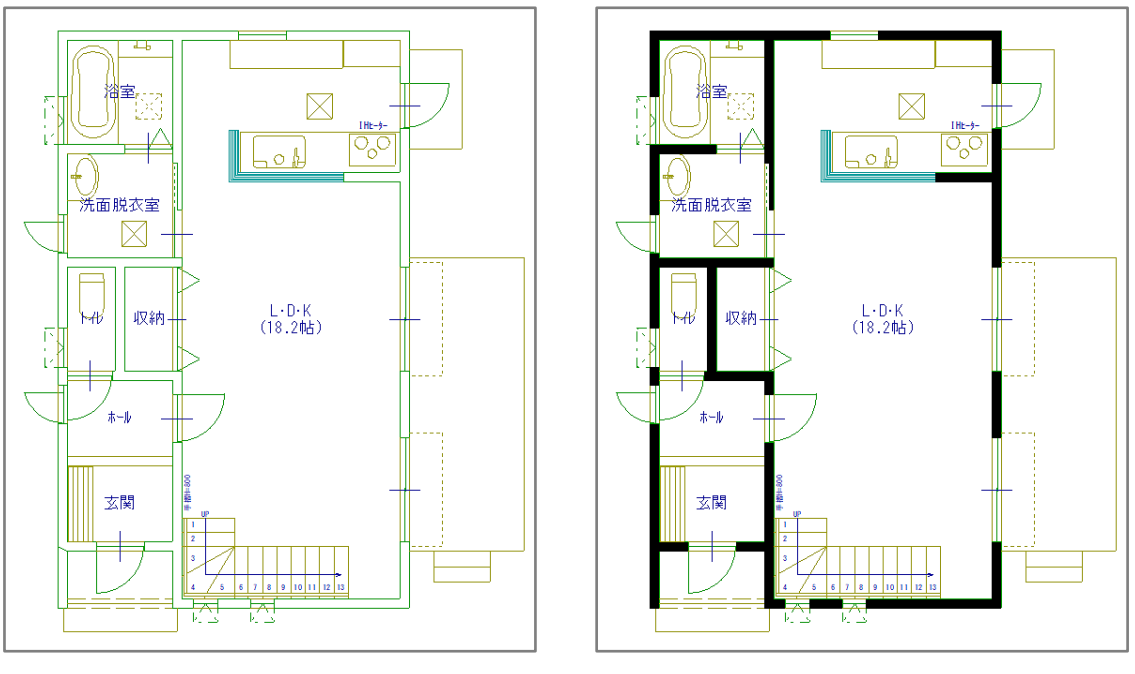

<塗り壁表現の設定なし> <塗り壁表現の設定あり>

### 【注意】

「塗り壁表現」の設定は、 <sup>「13</sup>7ラン図)の 1/100 平面図画面には反映されません。図面出力結果 に反映されます。

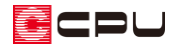

#### 操作手順

① (プラン図)で、「設定」⇒「1/100 図面設定」⇒「自動生成」をクリック

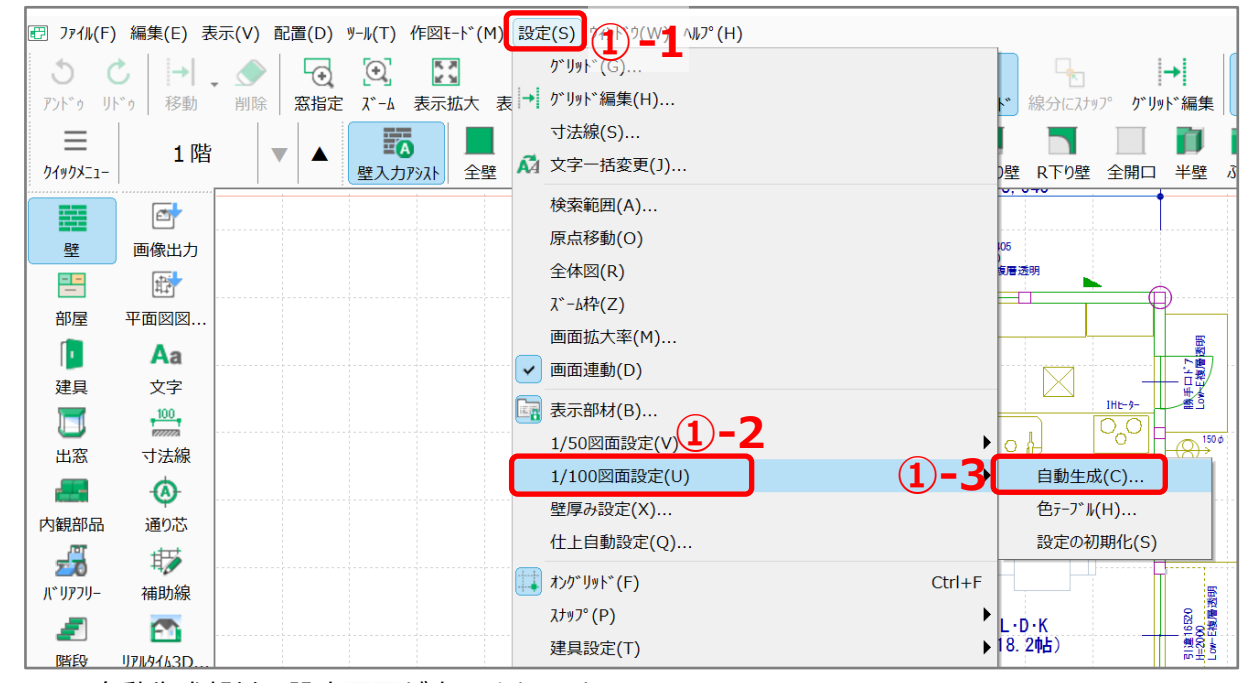

\* 自動生成部材の設定画面が表示されます。

- ② 「その他」のタブをクリック \* 「その他」の設定項目が表示されます。 ③ 「塗り壁表現」にチェックを入れる \* ハッチング間隔により塗りつぶしの濃 さ・密度などが変わります。 ハッチング間隔が狭すぎると、線分が 多くなりデータが重くなりますのでご 注意ください。
- ④ 「OK」をクリック

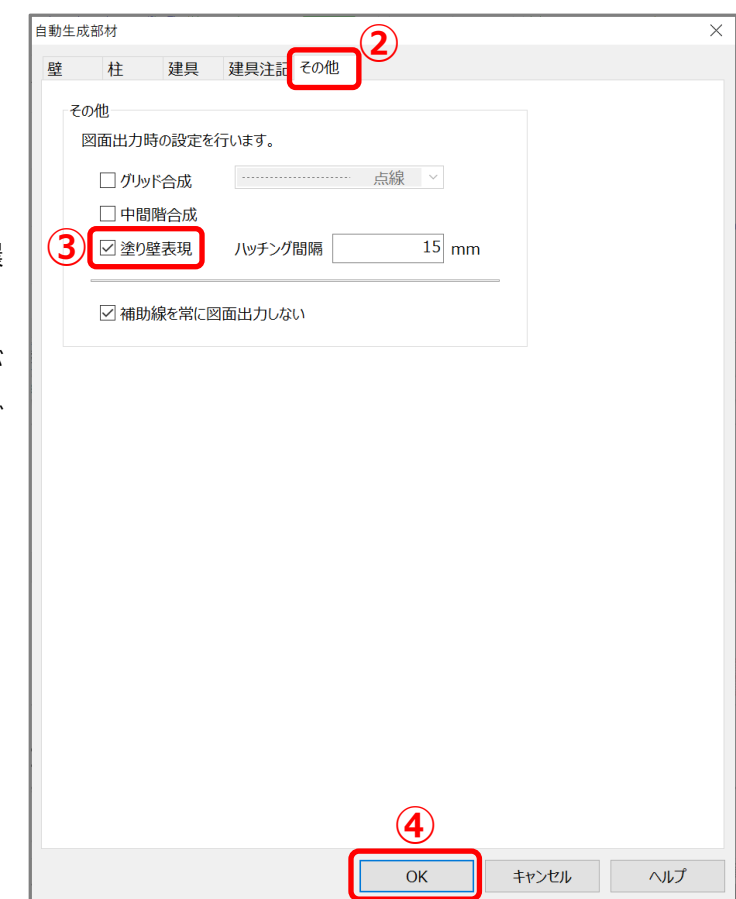

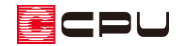

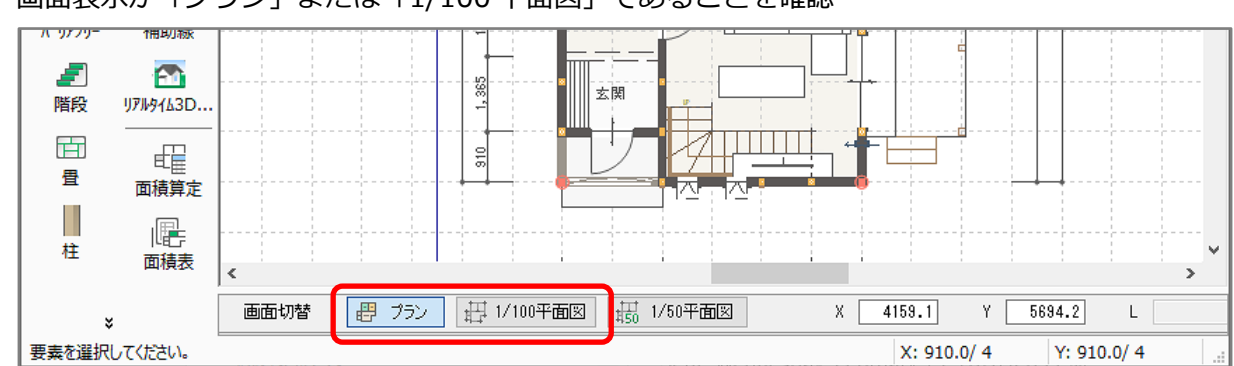

#### ⑤ 画面表示が「プラン」または「1/100 平面図」であることを確認

### 【注意】

「1/50 平面図」画面では 1/50 平面詳細図が出力されますので、塗り壁表現の設定は反映されま せん。必ず「プラン」または「1/100 平面図」画面で行ってください。

# **⑥ 中 (平面図図面出力)をクリック**

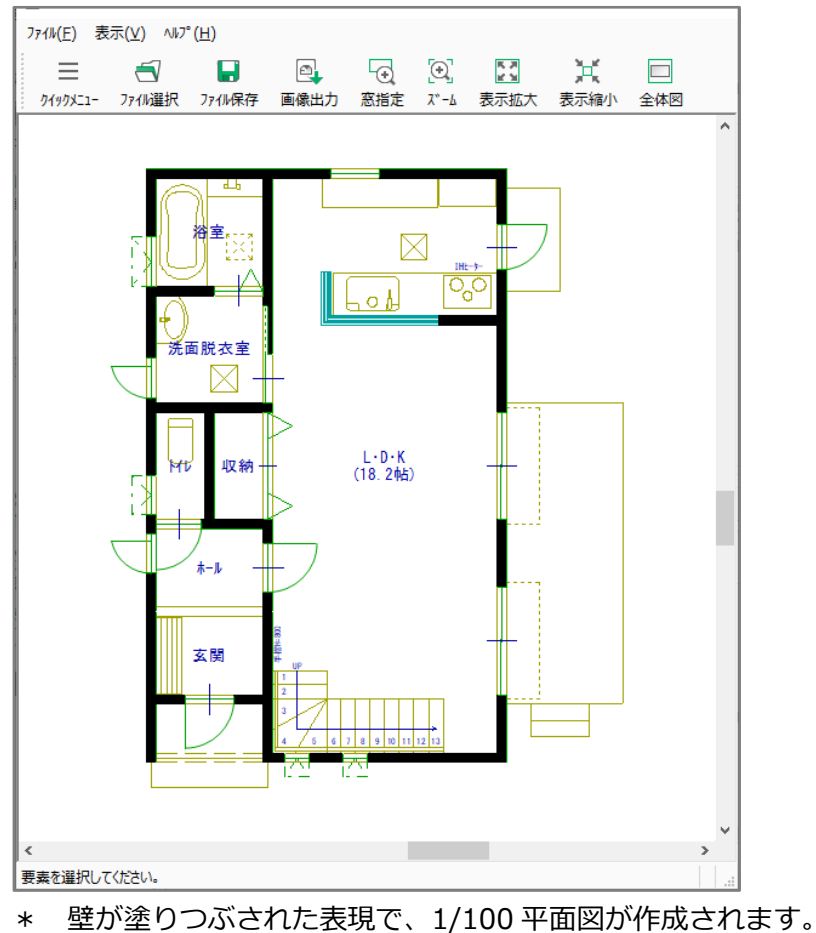

(図面編集)に図面を読み込む場合は、このまま (ファイル保存)を行ってください。 (図面マネージャ)に読み込む場合は、操作⑤⑥を省略してもかまいません。